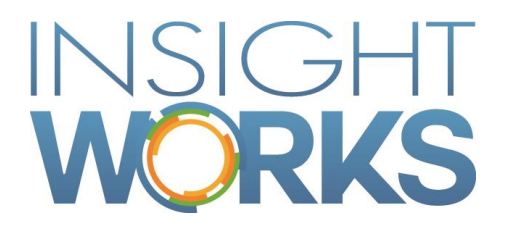

# Warehouse Insight Installation Guide Dynamics NAV

## **Table of Contents**

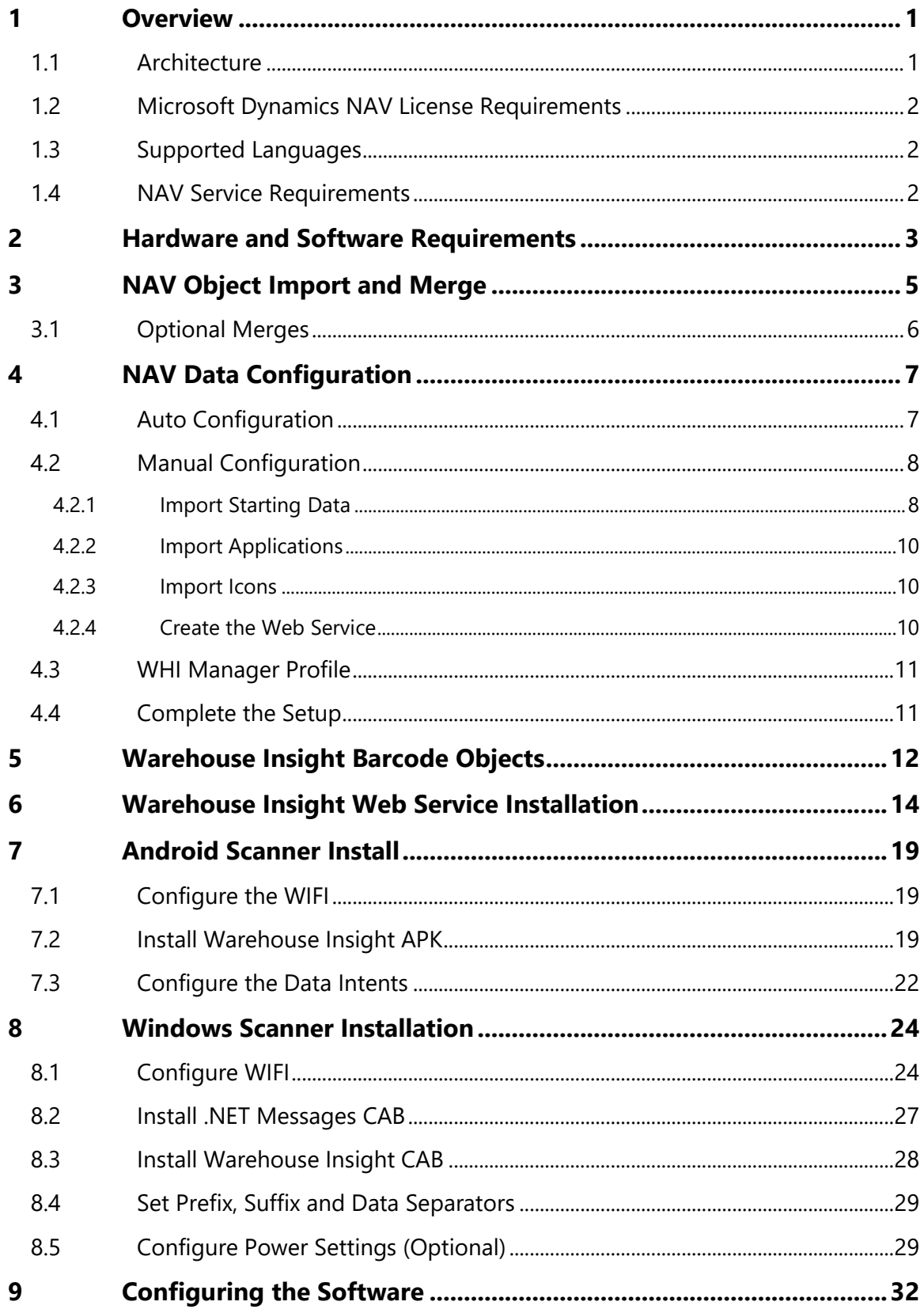

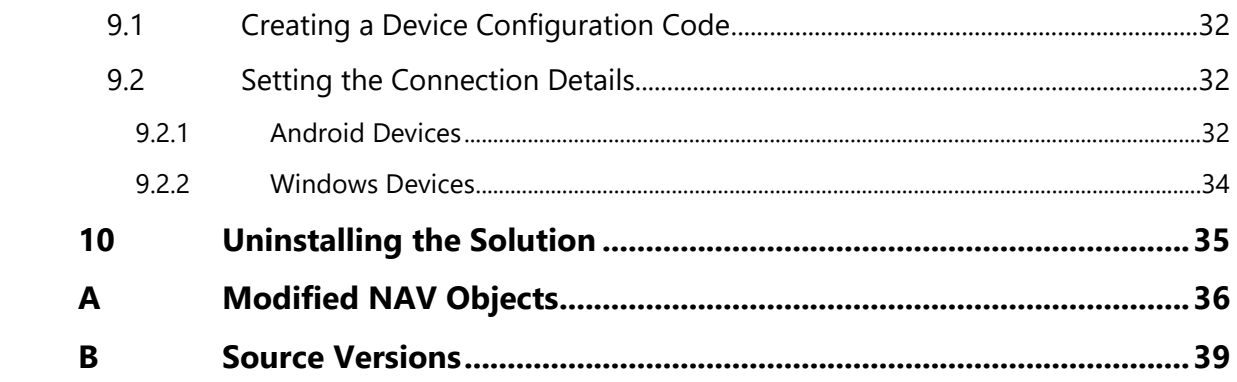

### Version

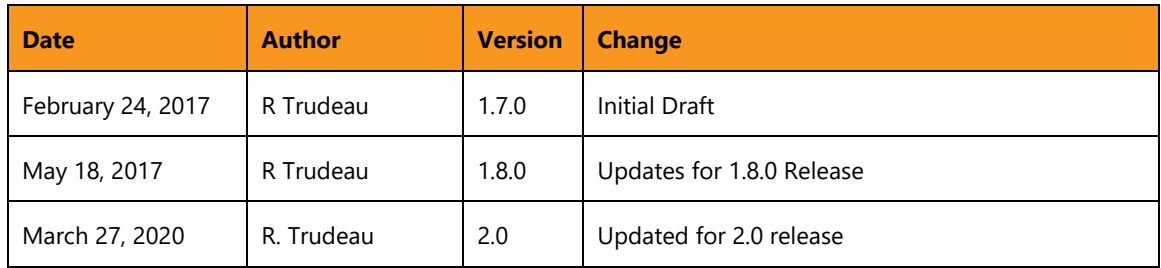

© Copyright 2016, Insight Works

#### **CONFIDENTIAL**

The information contained herein is confidential and proprietary to Insight Works. It may not be disclosed or transferred, directly or indirectly, to any third party without the explicit written permission of Insight Works.

All rights reserved. No part of this document may be reproduced, stored in a retrieval system, translated, or transmitted in any form or by any means, electronic, mechanical, photocopying, recording, or otherwise, without prior written permission of Insight Works.

# 1 Overview

<span id="page-4-0"></span>This document will describe the steps required to install and configure the Warehouse Insight application.

For additional assistance contact Support:

**E-Mail**: [support@dynms.com](mailto:support@dynms.com) **Phone**: 1-877-440-7543 Support Portal: <https://support.dynms.com/portal>

#### 1.1 Architecture

<span id="page-4-1"></span>The following illustration indicates the general architecture of the product.

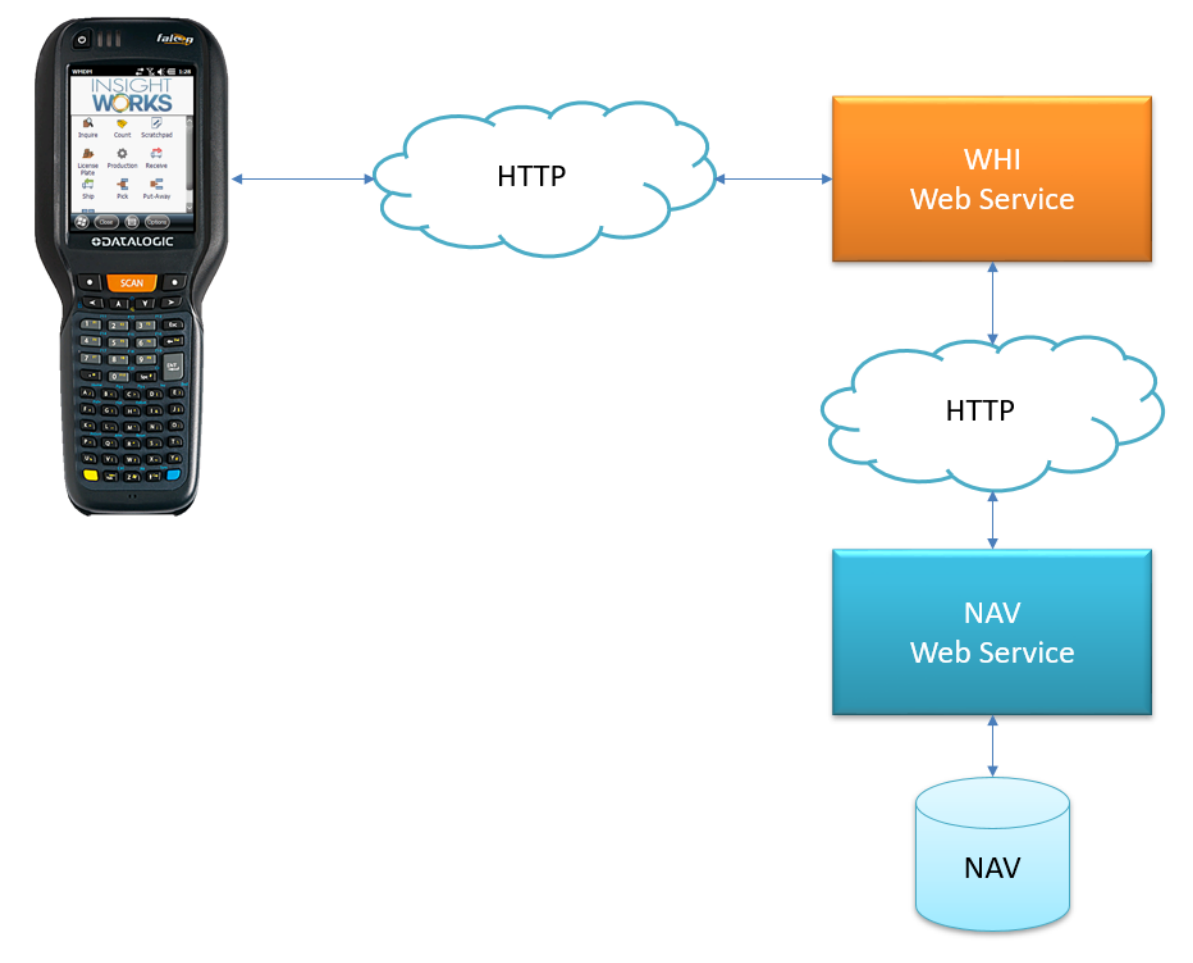

Communication is normally handled via HTTP but can be configured to utilize HTTPS as well as windows authentication.

<span id="page-5-0"></span>Note: For more information on configuring windows authentication, HTTPS or cloud based deployments check the online support portal or contact Support.

## 1.2 Microsoft Dynamics NAV License Requirements

<span id="page-5-1"></span>To install the Warehouse Insight Module, a NAV "Starter Pack" license is required at minimum.

## 1.3 Supported Languages

The Warehouse Insight Module targets the following languages:

<span id="page-5-2"></span>• English (United States)

#### 1.4 NAV Service Requirements

A dedicated NAV Service must be created for use with Warehouse Insight and the default time zone set to "UTC".

# 2 Hardware and Software Requirements

<span id="page-6-0"></span>The Warehouse Insight Module works with Microsoft Dynamics NAV 2017, which has the following hardware and software requirements:

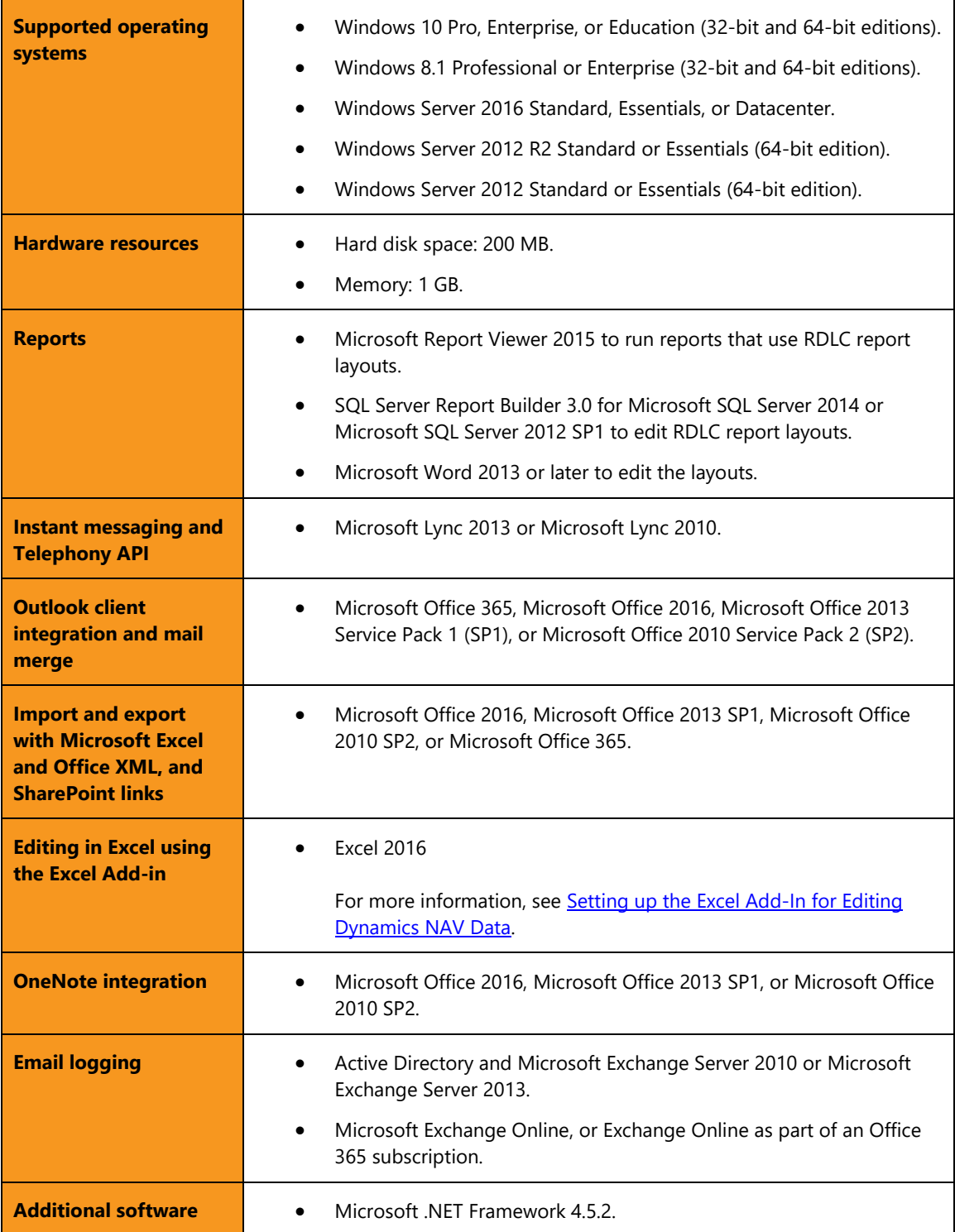

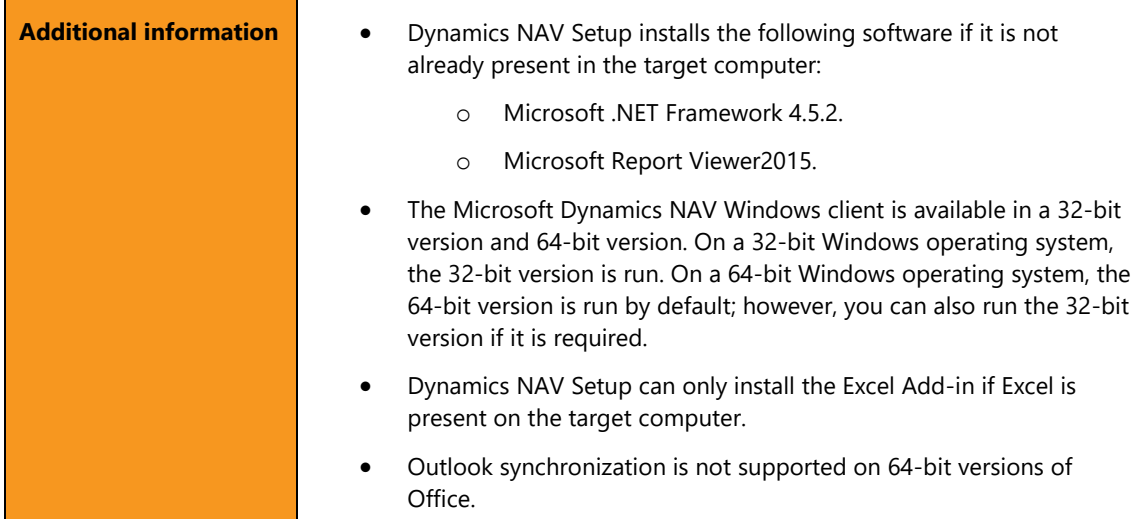

# 3 NAV Object Import and Merge

<span id="page-8-0"></span>The Warehouse Insight product solution is comprised of a mix of custom NAV objects as well as modifications to base NAV objects. The custom objects can be imported without impact to your existing NAV installation but the base NAV modifications will typically need to be merged manually with your existing versions to avoid losing any changes. The installation media contains the following files and a brief description is given below.

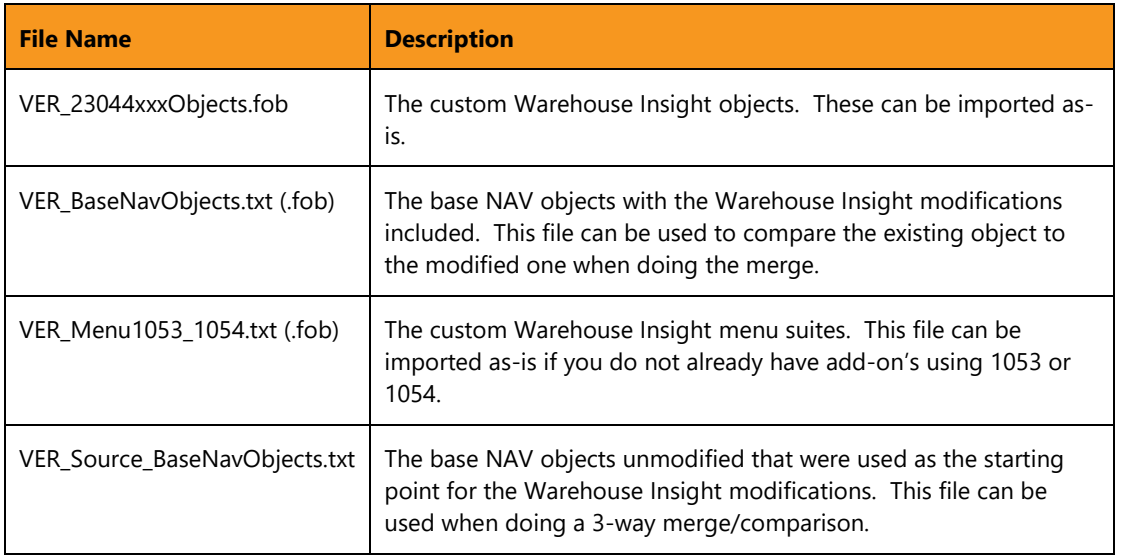

Note: "VER" in the file name references the specific NAV version of the objects you will be using. E.g. 2009R2, 2013, 2013R2, 2015, 2016, 2017, 2018 or Business Central (v14 and lower).

The following steps can be used as a guide when importing the NAV objects into your system. The steps assume a base level of familiarity with the NAV development environment and object merges. For further assistance contact Support.

- 1. Import your updated NAV license with the included add-on range for Warehouse Insight if not already done
	- a. Contact your NAV partner or Support for assistance if required
	- b. Restart the NAV services to ensure the license has taken effect
- 2. Import the custom Warehouse Insight objects
	- a. Import the file: "VER\_23044xxxObject.fob" from the installation media
- 3. Import the Warehouse Insight menu suites
	- a. If you are not already using Menu Suite ID's 1053 and 1054 you may import the file: "VER\_Menu1053\_1054.fob" from the installation media
	- b. If you are already using those ID's for another add-on then you must open the file "VER\_Menu1053\_1054.txt" and modify the ID of the two menus to

match the available numbers in your installation and then import this modified text file instead

- 4. Merge the base NAV objects changes
	- a. See section Appendix A for a list of the modified objects
	- b. Use the file: "VER\_BaseNavObjects.txt" as a reference if doing a 3-way merge
- 5. Compile all Warehouse Insight objects
	- a. Filter the "Version List" in the Object Designer to: "\*WHI\*|\*INV\*|\*IWX\*|\*LP\*"

## 3.1 Optional Merges

<span id="page-9-0"></span>The Warehouse Insight objects contain a few optional merge objects that can be used as a reference if adding the changes. The use of the pages makes it simpler to copy/paste the required code and page actions.

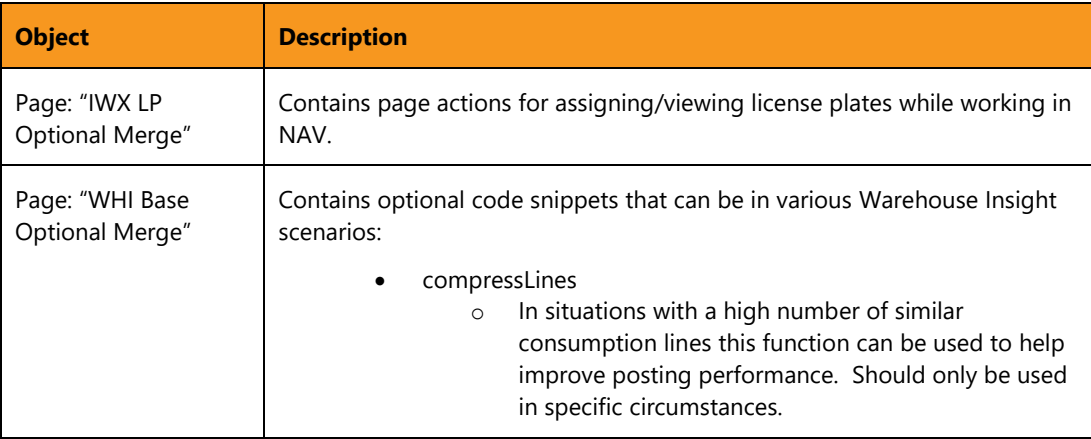

# 4 NAV Data Configuration

<span id="page-10-0"></span>NAV data configuration consists of the primary elements:

- RapidStart package configurations
- Application xml files
- Icon images

<span id="page-10-1"></span>The following sections will describe the steps required to configure NAV.

## 4.1 Auto Configuration

For NAV installations of 2017 and higher you may use the "Update" button on the Warehouse Insight Setup page to guide you through the installation.

- 1. Open the RTC page "Warehouse Insight Setup"
	- a. Warehouse Mobile  $\rightarrow$  Administration  $\rightarrow$  Warehouse Insight Setup
- 2. Press the "Update" ribbon option

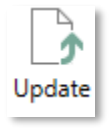

3. Choose "Yes" to import the RapidStart data

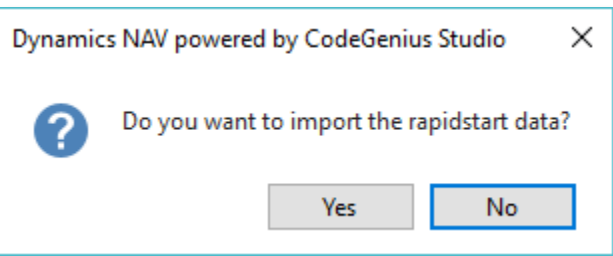

- 4. Select the installation media folder where the RapidStart data is location a. Example: C:\2.0.7380\InstallationConfiguration\RapidStart
- 5. Choose "Yes" to import the Icon images

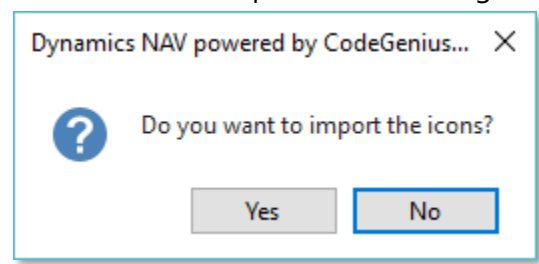

- 6. Select the installation media folder where the Icons are located a. Example: C:\2.0.7380.0\InstallationConfiguration\Icons
- 7. Choose "Yes" to import the Application xml

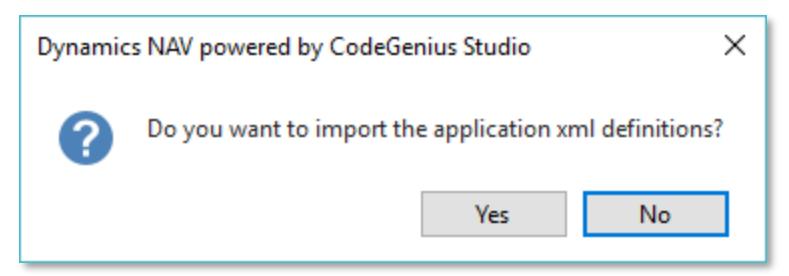

- 8. Select the installation media folder where the Application xml files are located a. Example: C:\2.0.7380.0\InstallationConfiguration\ApplicationXML
- 9. Choose "Yes" to import the device executable (.apk, .cab) files

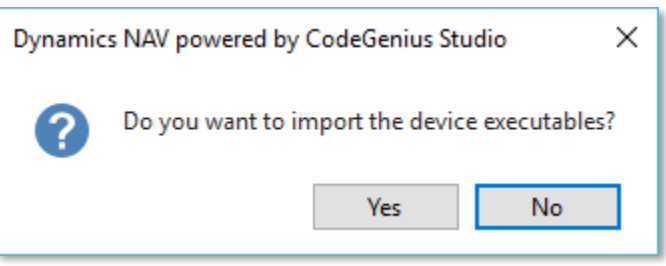

- 10. Select the installation media folder where the executables are located a. Example: C:\2.0.7380.0\Scanner Files
- 11. Press "OK" when completed

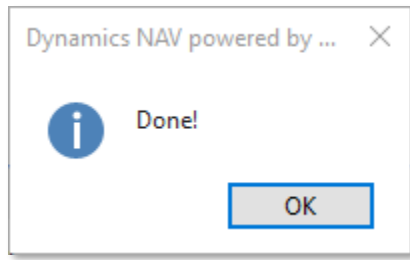

12. Create the Web Service entry required (see section : 4.2.4)

<span id="page-11-0"></span>**Note**: You may re-run the update if required and choose to skip parts of the installation if needed.

## 4.2 Manual Configuration

If the Auto Configuration is not an option or is generating errors, you may also attempt a manual configuration.

#### 4.2.1 Import Starting Data

<span id="page-11-1"></span>Using the RapidStart files included with the installation media import the starting Warehouse Insight application data.

1. Open the RTC page "Configuration Packages"

- a. Administration  $\rightarrow$  Application Setup  $\rightarrow$  RapidStart Services for Microsoft Dynamics NAV  $\rightarrow$  Configuration Packages
- 2. Press the "Import Package" ribbon option

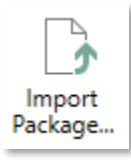

- 3. In the "Import File" dialog, select the "whi\_setup.rapidstart" file from the installation media and press "Open"
	- a. This will generate a configuration package called "WHI SETUP"

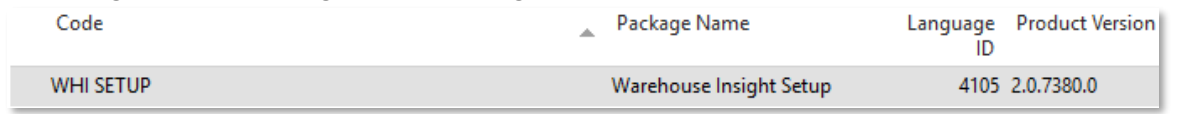

4. Select the "WHI SETUP" package and press the "Apply Package" ribbon option

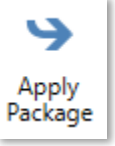

- 5. In the confirmation dialog that appears, press "Yes" to apply the data
- 6. Press the "Import Package" ribbon option

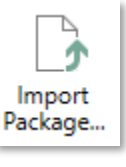

- 7. In the "Import File" dialog, select the "whi\_translations.rapidstart" file from the installation media and press "Open"
	- a. This will generate a configuration package called "WHI TRANSLATIONS"

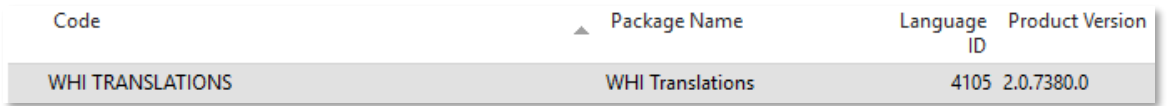

8. Select the "WHI TRANSLATIONS" package and press the "Apply Package" ribbon option

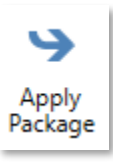

9. In the confirmation dialog that appears, press "Yes" to apply the data

#### 4.2.2 Import Applications

<span id="page-13-0"></span>Application xml files need to be imported for use on the devices. The process below will walk through importing one of them. The other ones will follow a similar pattern based on Application name.

- 1. Open the Warehouse Insight Applications page
	- i. Warehouse Mobile  $\rightarrow$  Administration  $\rightarrow$  Applications
- 2. Select the "ADHOCMOVE" entry
- 3. Press the "Edit" ribbon option
- 4. Press the "Import" ribbon option
	- a. In the "Import From File" dialog choose the file name that matches the Application code "adhocmove.xml" file located in the installation media and press "Open"

<span id="page-13-1"></span>Repeat steps 2 through 4 for each of the applications listed.

#### 4.2.3 Import Icons

Icon images need to be imported for use on the devices. The process below will walk through importing one of them. The other ones will follow a similar pattern based on Icon name.

- 1. Open the Warehouse Insight icons page
	- i. Warehouse Mobile  $\rightarrow$  Administration  $\rightarrow$  Device Icons
- 2. Select the "ADD" entry
- 3. Right click on the "Image" field and choose "Select Picture"

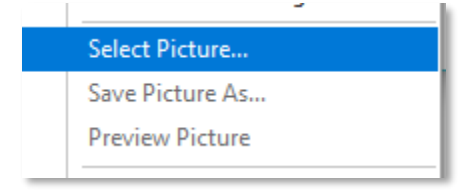

4. In the "Open" dialog choose the file name that matches the Icon code, "add.png" and press "Open".

<span id="page-13-2"></span>Repeat steps 2 through 4 for each of the icons listed.

#### 4.2.4 Create the Web Service

An exposed web service must be created for the devices to communicate with. The following steps will walk through the process of creating the service.

- 1. Open the Web Services page
- 2. Create a new entry with the following details:
	- a. Object Type: Codeunit
	- b. Object ID: 23044500
	- c. Service Name: WMDM
- d. All Tenants (if applicable): True
- e. Published (if applicable): True

### 4.3 WHI Manager Profile

<span id="page-14-0"></span>An additional profile has been included that can be used for the "WHI Whse. Mgr. Role Center". To import the profile follow these steps:

- 1. Open the Microsoft Dynamics NAV Windows Client
- 2. Go to Profiles, and choose Import Profile…
- 3. Select the "WHI Manager Profile.xml" file, and choose "Open"
- 4. Restart the client to begin using the new profile.

#### 4.4 Complete the Setup

<span id="page-14-1"></span>With the initial data configuration loaded there are still a few final steps that will be required.

- 1. Create a Device Configuration entry
	- a. Open the Device Configurations page.
		- i. Warehouse Mobile  $\rightarrow$  Setup  $\rightarrow$  Device Configurations
	- b. Create new entries for the location(s) you plan to use with Warehouse Insight
- 2. (Optional) Adjust the Warehouse Insight Setup entry
	- a. By default an entry will have been created but any modifications can now be done as desired
- 3. (Optional) Adjust the License Plate Setup entry
	- a. By default an entry will have been created but any modifications can now be done as desired

# 5 Warehouse Insight Barcode Objects

<span id="page-15-0"></span>The Warehouse Insight Barcode Objects allow you to generate 2D (DataMatrix) barcodes from within NAV that are used on various reports. The installation should be done on the Service Tier or any machine where a developer may be designing barcode reports.

To install the barcode objects use the following steps:

1. Run the "Setup.exe" file located in the installation media "Barcode Objects" folder

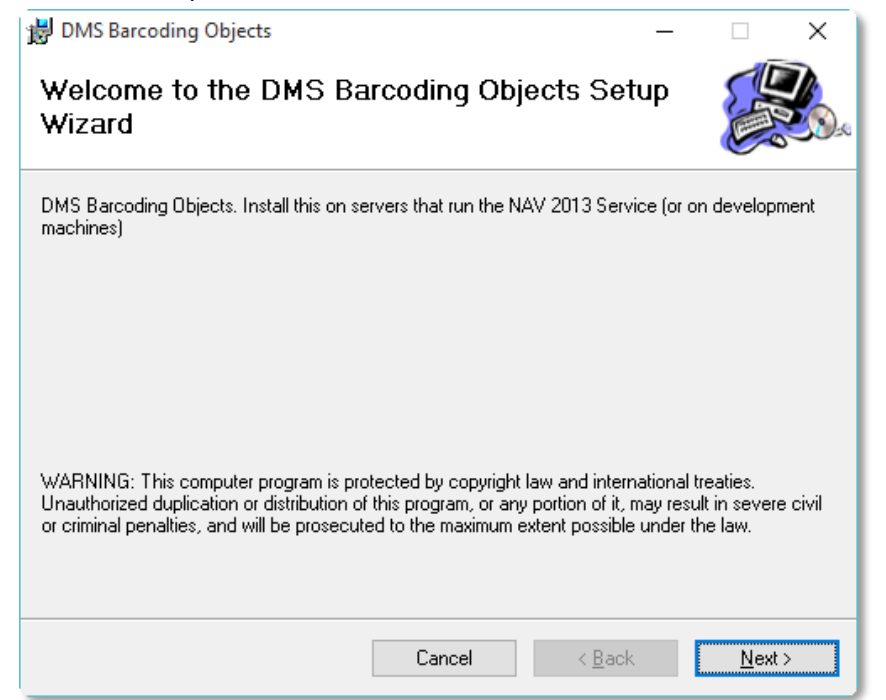

2. Accept the default installation path

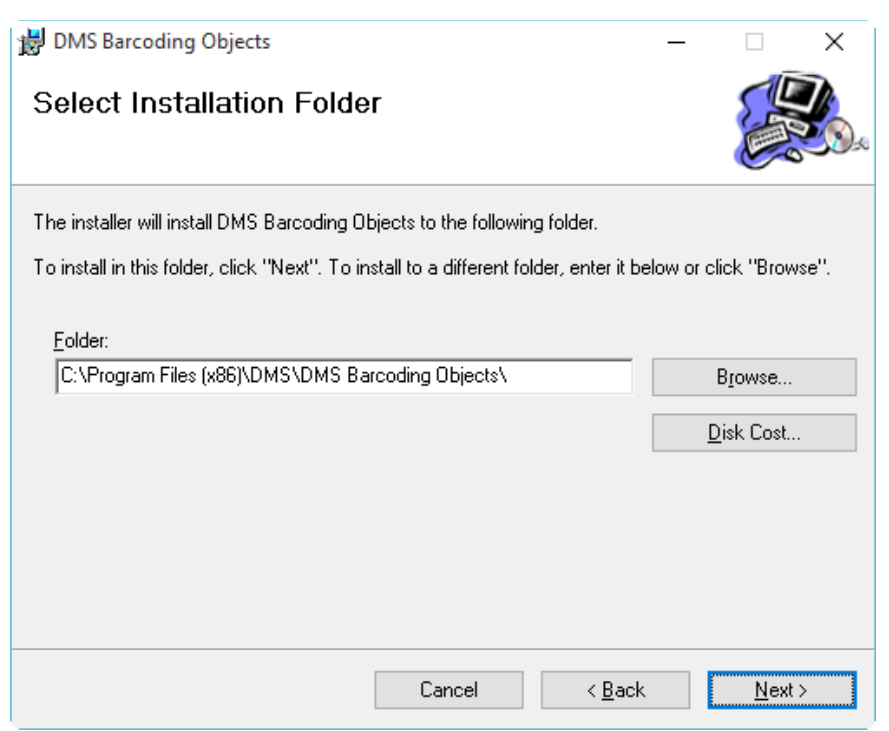

- 3. Press Next to begin the installation
- 4. When completed the barcode library will be installed and be accessible for use within NAV

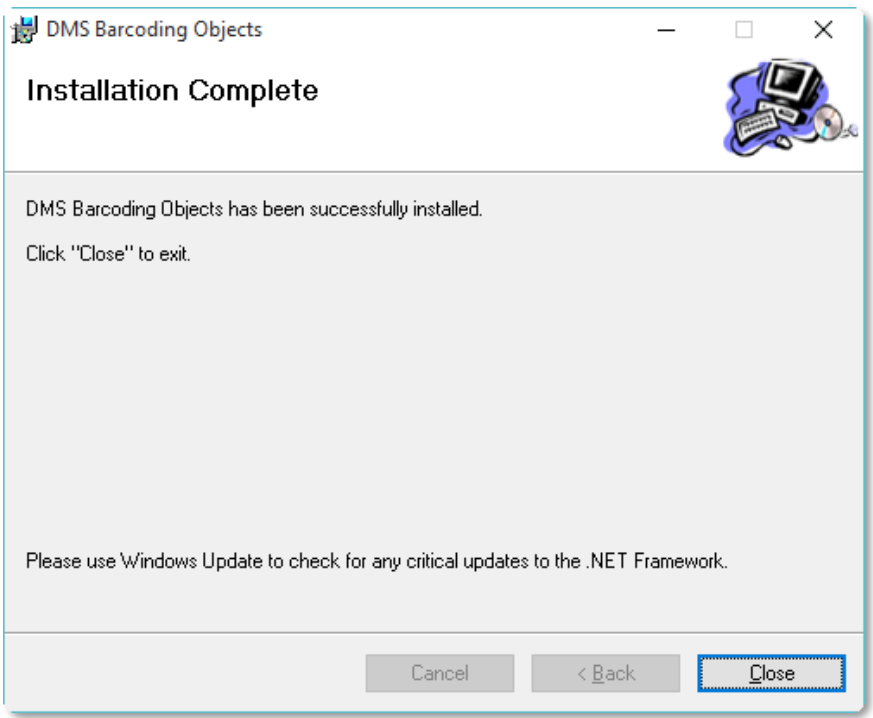

# <span id="page-17-0"></span>6 Warehouse Insight Web Service Installation

The Web Service installer will install the Warehouse Insight Web Service that the handhelds will communicate with. For optimum performance the web service should be installed on the same server as the NAV service.

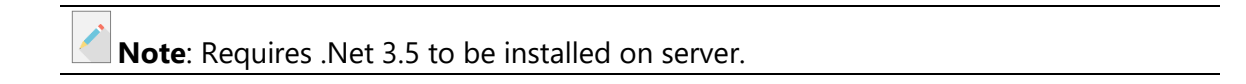

To install the web service use the following steps:

1. Run the "WHI\_Webservice\_Installer.msi" file located in the installation media

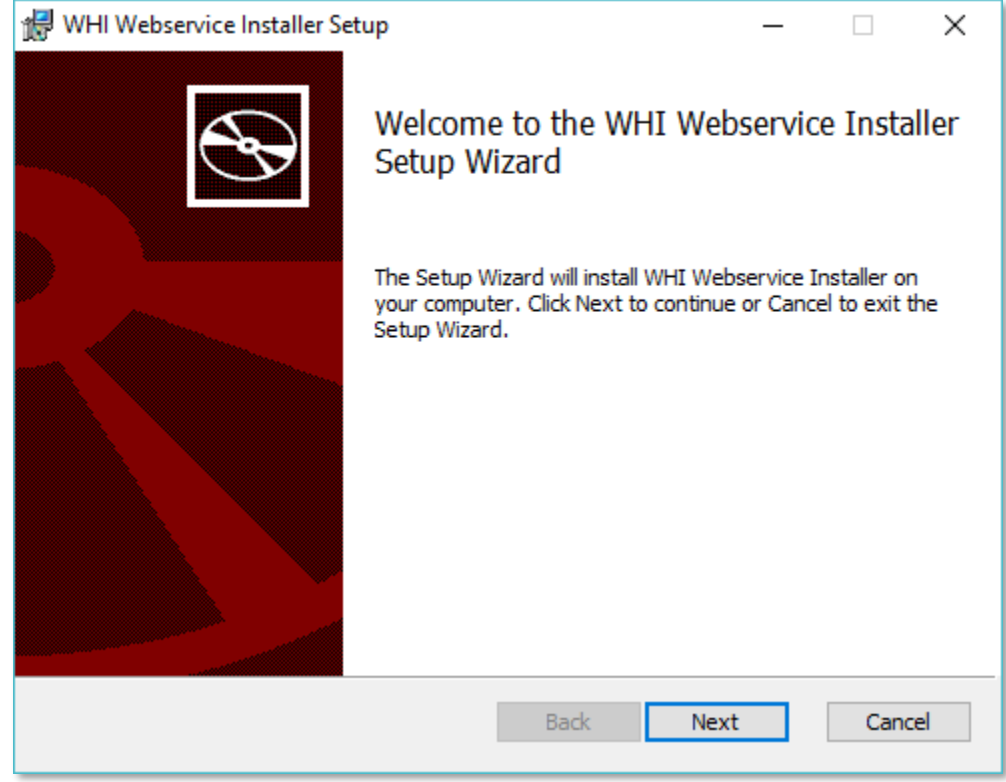

- 2. Press "Next"
- 3. Accept the default Installation path and press "Next"

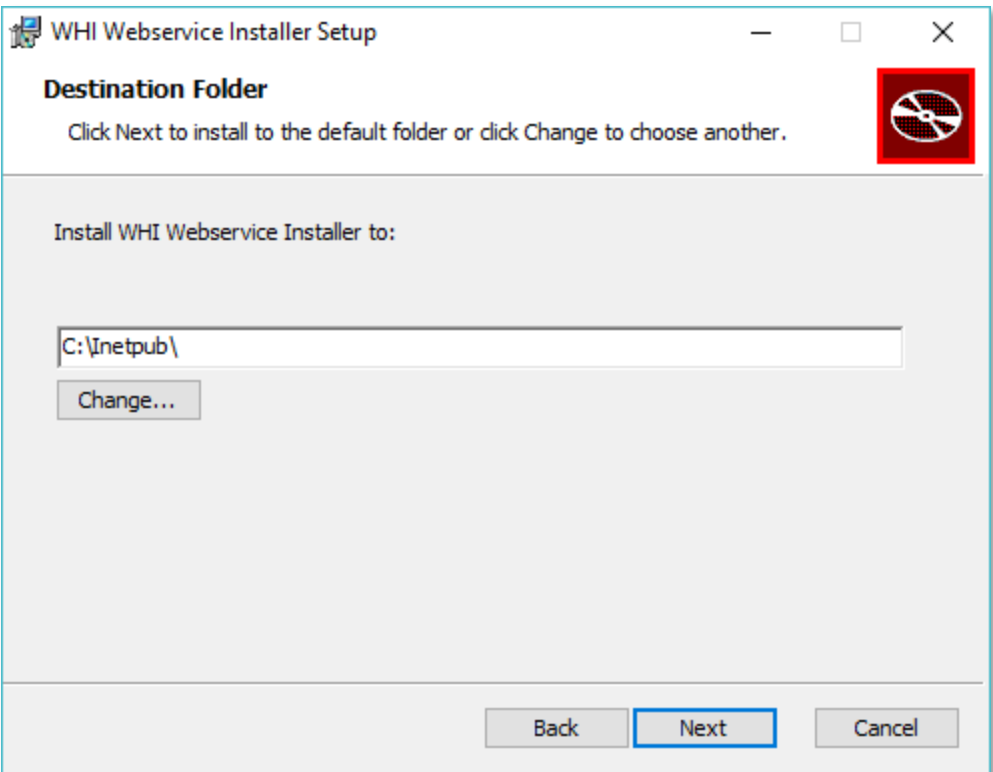

4. Accept the default web service application names. Change the port if required.

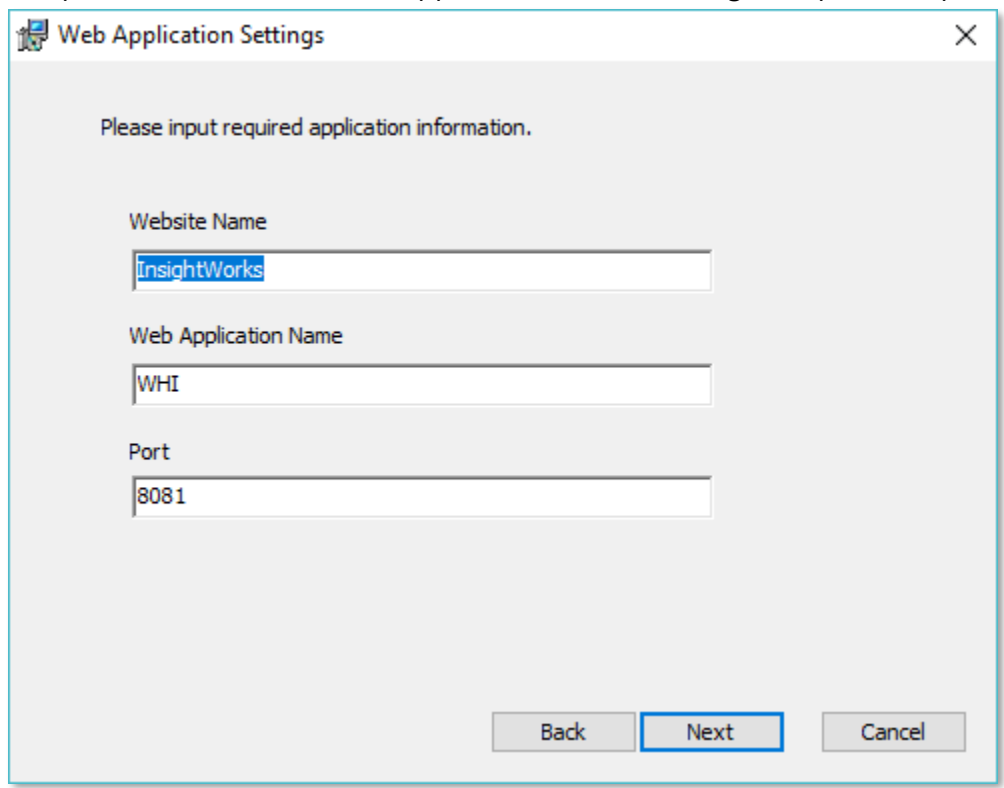

5. Press "Next"

6. Enter the application pool details. Change the account to one that has permissions appropriate for performing required warehouse activities in NAV. a. For more options and information contact support

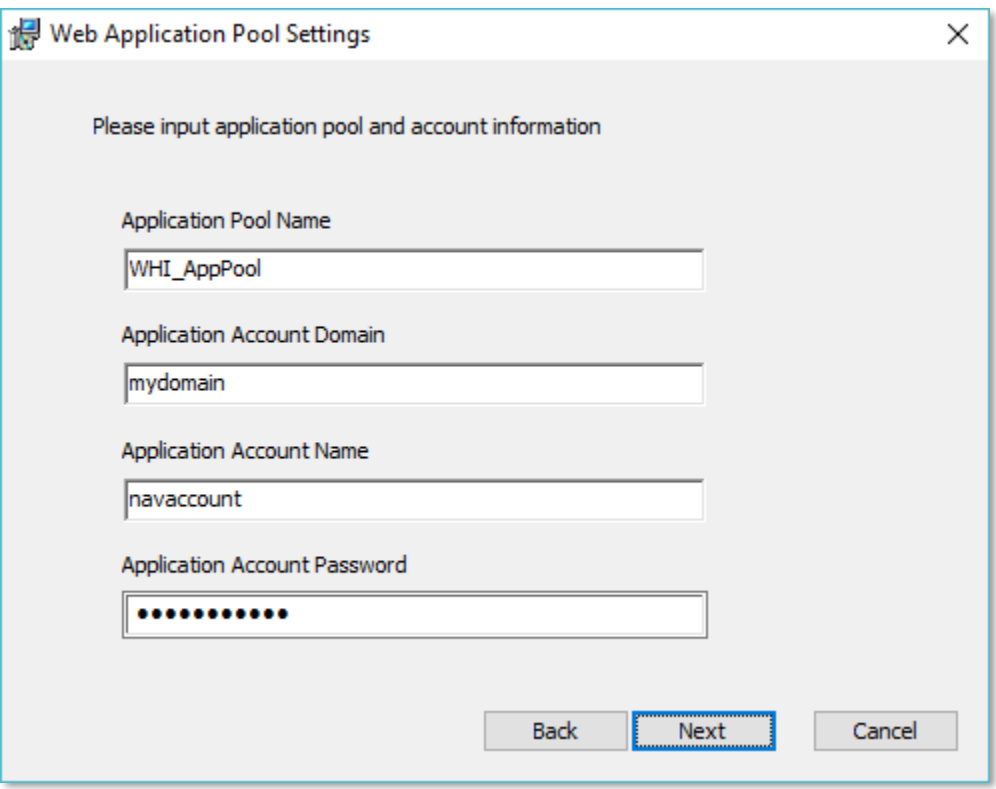

- 7. Press "Next"
- 8. Enter the "Partial Key" provided to you by Support and change the NAV Soap URL as required

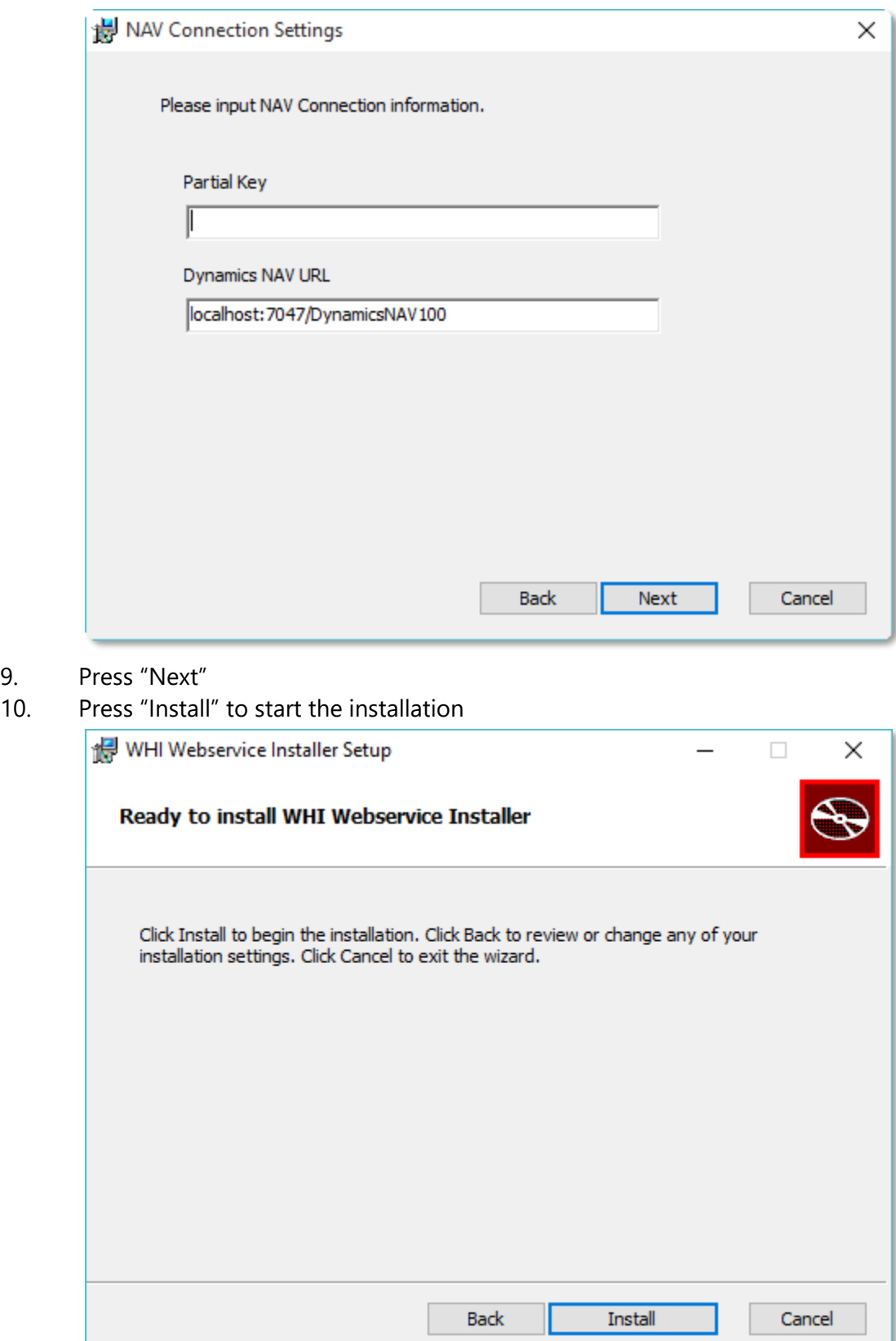

11. Press "Finish" to complete the installation

9.<br>10.

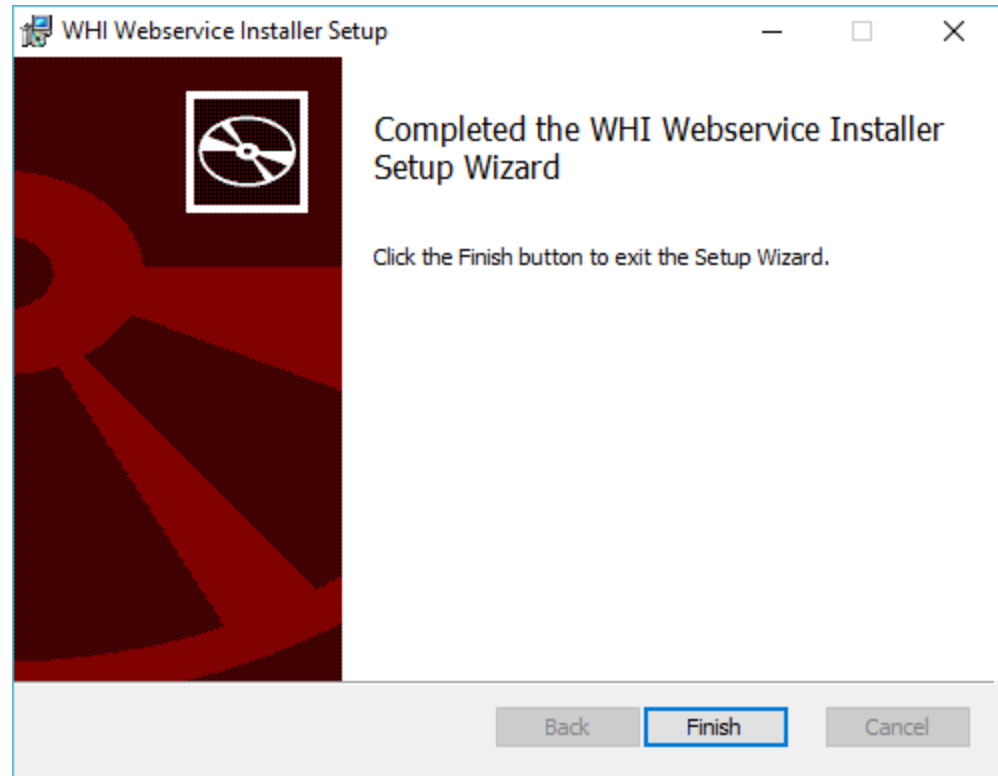

- 12. Once the web service has been installed you will need to copy the "WHILicense.txt" given to you by Support overtop of the one installed.
	- a. The file to overwrite can be found in "c:\inetpub\Insight Works\WHI".

**Note**: If you require multiple web services (dev/test/live) contact support for assistance.

# 7 Android Scanner Install

<span id="page-22-0"></span>While the specifics for setting up each device differ based on the make and model the general steps are applicable to all. Listed below are the general steps required.

- 1. Configure the WiFi
- 2. Download and install the software
- 3. Configure the barcode/wedge settings
- 4. Configure the software to connect to Business Central

Each of the steps will be outlined in more detail in the following sections. For additional assistance contact Support.

**Hint**: You can get additional information and steps for configuring your device on the support portal.

### 7.1 Configure the WIFI

<span id="page-22-1"></span>The specifics for configuring WIFI will vary based on the device and network environment. However, the end result is the device must be able to reach the Business Central SOAP web service for the application to be able to communicate with Business Central.

#### 7.2 Install Warehouse Insight APK

<span id="page-22-2"></span>The Warehouse Insight .apk file is the main application for Warehouse Insight. To install the .apk file use the following steps.

- 1. Open a web browser (Chrome)
- 2. In the address bar enter the following URL. You must replace the version number with the first two parts of the version you are installing. E.g. "2.0.7380.0" would just be "2.0". [https://app.dmsiworks.com/wp-content/uploads/endpoints/warehouse-](https://app.dmsiworks.com/wp-content/uploads/endpoints/warehouse-insight/releases/2.0/software/com.insightworks.warehouseinsight.apk)

insight/releases/**2.0**[/software/com.insightworks.warehouseinsight.apk](https://app.dmsiworks.com/wp-content/uploads/endpoints/warehouse-insight/releases/2.0/software/com.insightworks.warehouseinsight.apk)

3. If prompted accept the warning message.

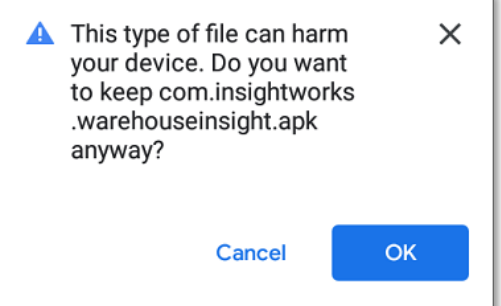

4. Open the installation .apk

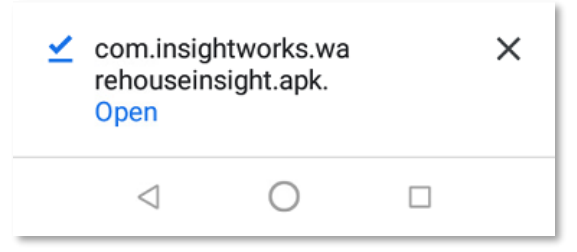

5. Install the application

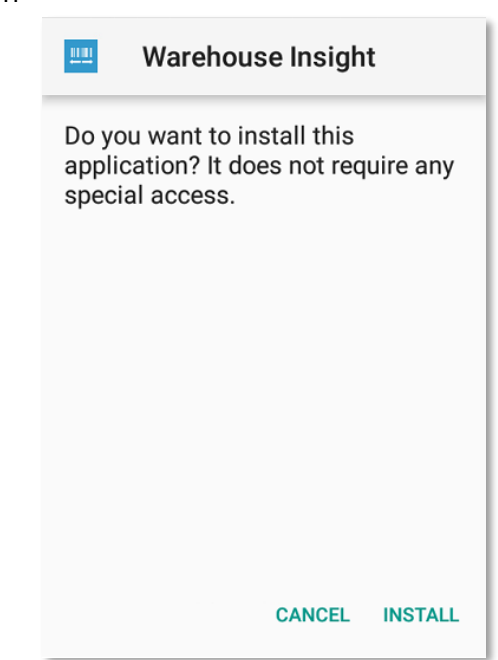

6. When installation has completed press "Open" to launch the application

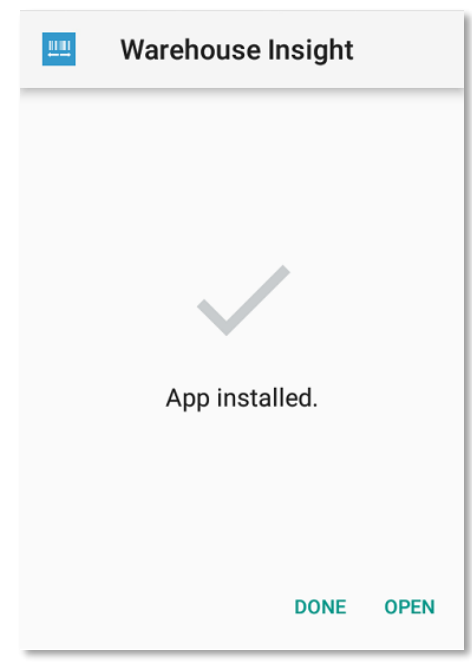

7. Allow the device the required permissions

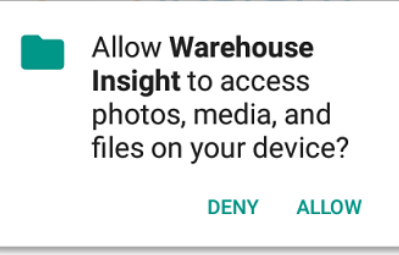

8. See the remaining sections for how to configure the software to connect to Business Central. Note any special instructions mentioned for when configuring the Data Intents.

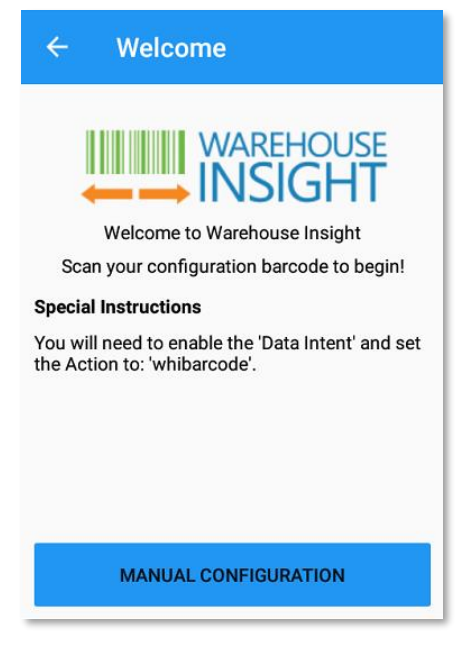

**Note**: You can also install this file by copying the file manually to the device and then launching it from there.

## 7.3 Configure the Data Intents

<span id="page-25-0"></span>The Warehouse Insight application requires that the barcode scans be sent via Data Intents. If this is not configured, scans will not be registered in the application.

In addition, any wedge scanning codes like carriage returns or tabs should be removed. If these are not, unexpected behavior may occur in the application, like messages/errors being automatically hidden or dialogs automatically closing.

The following steps for configuring are based on the Honeywell CK65. Other models will need to change the values in a similar fashion.

- 1. Go to the Scanner Settings
	- a. Settings -> Honeywell Settings -> Scanning -> Internal Scanner
- 2. Choose the Default Profile
- 3. Click the Data Processing Settings
- 4. Toggle the "Data Intent" on

![](_page_25_Picture_10.jpeg)

- 5. Click/Open the Data Intent settings
- 6. Set the fields as instructed to on the Warehouse Insight Welcome page (see previous installation steps)
	- a. Typically, the intent "Action" should be set to "whibarcode" and all other values left blank.

![](_page_26_Picture_17.jpeg)

**Note**: Most Android scanning devices will have similar options available. For additional assistance contact Support.

# 8 Windows Scanner Installation

<span id="page-27-0"></span>While the specifics for setting up each scanner differ based on the make and model the general steps are applicable to all. Listed below are the general steps required.

- 1. Configure the WIFI
- 2. Install the .NET Messages CAB
- 3. Install the Warehouse Insight CAB
- 4. Set the Prefix, Suffix and Data Separators
- 5. Configure Power Settings (optional)

Each of the steps will be outlined in more detail in the following sections. For additional assistance contact Support.

**Hint**: You can get additional information and steps for configuring your device on the support portal.

### 8.1 Configure WIFI

<span id="page-27-1"></span>The specifics for configuring WIFI will vary based on the device and network environment. However, the end result is the device must be able to reach the Warehouse Insight web service for the application to be able to communicate with NAV.

For testing purposes if your device can reach the Warehouse Insight web service using Internet Explorer your WIFI can be considered working.

The following steps for configuring are based on a DataLogic Skorpio X3 but will likely be similar for other models.

- 1. Open WIFI configuration tool (Summit Client Utility)
	- a. Start  $\rightarrow$  Settings  $\rightarrow$  Connections  $\rightarrow$  SCU

![](_page_27_Picture_15.jpeg)

2. Click the "Profile" tab

![](_page_28_Picture_79.jpeg)

- 3. Press the "Scan" button
- 4. Choose the SSID you wish to connect to

![](_page_28_Picture_80.jpeg)

- 5. Press "Configure"
- 6. Press "Yes" to accept the creation of a new profile

![](_page_28_Picture_6.jpeg)

- 7. Enter the WIFI access code and press "OK"
- 8. Change any other details if required on the newly created profile

![](_page_29_Picture_70.jpeg)

9. Click the "Main" tab and press "Yes" to commit your changes

![](_page_29_Picture_71.jpeg)

10. Set the "Active Profile" to the newly created Profile

![](_page_29_Picture_4.jpeg)

11. Press "OK" to close

### 8.2 Install .NET Messages CAB

<span id="page-30-0"></span>The Warehouse Insight application requires the Microsoft .NET Messages CAB be installed which is typically not present initially on devices. To install the .CAB file use the following steps.

- 1. Open Internet Explorer
- 2. In the address bar scan enter the following URL. You must replace the version number with the first two parts of the version you are installing. E.g. "2.0.7380.0" would just be "2.0". [https://app.dmsiworks.com/wp-content/uploads/endpoints/warehouse](https://app.dmsiworks.com/wp-content/uploads/endpoints/warehouse-insight/releases/2.0/software/NETCFv35.Messages.EN.cab)insight/releases/**2.0**[/software/NETCFv35.Messages.EN.cab](https://app.dmsiworks.com/wp-content/uploads/endpoints/warehouse-insight/releases/2.0/software/NETCFv35.Messages.EN.cab)
	- a. You may need to press this icon for the address bar to appear

![](_page_30_Picture_5.jpeg)

3. Press "Yes" to download and install the .cab file

![](_page_30_Picture_7.jpeg)

4. Press "OK" after installation completes

**Note**: You can also install this file by copying the file manually to the device and then launching it from there.

### 8.3 Install Warehouse Insight CAB

<span id="page-31-0"></span>The Warehouse Insight CAB file is the main application installer. To install the .CAB file use the following steps.

- 1. Open Internet Explorer
- 2. In the address bar scan enter the following URL. You must replace the version number with the first two parts of the version you are installing. E.g. "2.0.7380.0" would just be "2.0". [https://app.dmsiworks.com/wp-content/uploads/endpoints/warehouse-](https://app.dmsiworks.com/wp-content/uploads/endpoints/warehouse-insight/releases/2.0/software/WHI_Scanner_Install.CAB)insight/releases/2.0[/software/WHI\\_Scanner\\_Install.CAB](https://app.dmsiworks.com/wp-content/uploads/endpoints/warehouse-insight/releases/2.0/software/WHI_Scanner_Install.CAB)
	- a. You may need to press this icon for the address bar to appear

![](_page_31_Picture_5.jpeg)

3. Press "Yes" to download and install the .cab file

![](_page_31_Picture_7.jpeg)

4. Press "OK" after installation completes

**Note**: You can also install this file by copying the file manually to the device and then launching it from there.

## 8.4 Set Prefix, Suffix and Data Separators

<span id="page-32-0"></span>The Warehouse Insight application requires a '<' be placed in front of any barcode scans and a '>' after. If these are not set scans will not be registered in the application.

In addition any post scanning codes like carriage returns, tabs should be removed. If these are not unexpected behavior may occur in the application, like messages/errors being automatically hidden or dialogs automatically closing.

The following steps for configuring are based on a DataLogic Skorpio X3. Other models will need to change the values manually.

- 1. Press the "Decoding" link
	- a. Start  $\rightarrow$  Settings  $\rightarrow$  System  $\rightarrow$  Decoding
- 2. Open the "Formatting" page
	- a. Config...  $\rightarrow$  General  $\rightarrow$  Formatting
- 3. For the "Label Prefix" enter a '<'
- 4. For the "Label Suffix" enter a '>'
- <span id="page-32-1"></span>5. For the "Data Separator" make it blank

## 8.5 Configure Power Settings (Optional)

It is usually a good idea to adjust the power settings and backlight settings to prevent the devices from going to sleep during normal usage. These changes are optional but considered best practice.

The following steps for configuring are based on a DataLogic Skorpio X3 but will likely be similar for other models.

- 1. Open the "Power" settings
	- a. Start  $\rightarrow$  Settings  $\rightarrow$  System  $\rightarrow$  Power
- 2. Open the "Auto-Off" tab
- 3. Uncheck both options for turning off the power after X minutes

![](_page_33_Picture_77.jpeg)

- a. Optionally change the timeout values to reflect working expectations
- 4. Press "OK" to save the changes
- 5. Open the "Backlight" settings
	- a. Start  $\rightarrow$  Settings  $\rightarrow$  System  $\rightarrow$  Backlight
- 6. Uncheck the "Dim if idle for 15 seconds" option

![](_page_33_Picture_78.jpeg)

- 7. Open the "Auto-Off" tab
- 8. Uncheck both options for turning off the backlight after X minutes

![](_page_34_Picture_16.jpeg)

9. Press "OK" to save the changes

# 9 Configuring the Software

<span id="page-35-0"></span>After all the previous sections have been completed you will now be able to run the Warehouse Insight application on the handheld. The connection steps are relatively straightforward and come down to the following main actions:

- 1. Create a Device Configuration Entry in NAV
- <span id="page-35-1"></span>2. Set the connection details for the application

## 9.1 Creating a Device Configuration Code

Each handheld needs to reference a Device Configuration entry in NAV. You may have one configuration for all devices or individual configuration for each device. The configuration controls much of the behaviors and features of the product. To create an initial configuration use the following steps:

- 1. Open the Device Configuration List
	- a. Departments  $\rightarrow$  Warehouse Mobile  $\rightarrow$  Administration  $\rightarrow$  Device Configurations
- 2. Press "New"
- 3. Enter a Code of "TEST"
- 4. Select your "Location Code"
- 5. Press "OK"

**Note**: For more information concerning the configuration options see the integrated NAV help.

## 9.2 Setting the Connection Details

<span id="page-35-2"></span>Once you have a Device Configuration code you can then launch the Warehouse Insight application and specify the required connection details. To initially launch the Warehouse Insight and test the connection use the following steps.

#### 9.2.1 Android Devices

<span id="page-35-3"></span>When the application is first launched you will be presented with the Welcome screen.

![](_page_36_Picture_0.jpeg)

Press the Manual Configuration option.

On the System configuration page enter the following information:

![](_page_36_Picture_49.jpeg)

![](_page_36_Picture_50.jpeg)

After entering the required information press the Menu option and select the "Logins" menu.

<span id="page-37-0"></span>Click "Yes" to save the System changes.

#### 9.2.2 Windows Devices

- 1. Launch the application on the handheld Programs  $\rightarrow$  WHI
- 2. In the Configuration dialog (or press Manual Configuration) enter the appropriate connection details

![](_page_37_Picture_122.jpeg)

- 3. Set the "PDA Code" to "TEST" (or whatever code was created in section 7.1)
- 4. Set the "Web Service" to the URL created in section 5.
	- a. If the defaults were accepted it should be similar to: "http://**yourservername**:8081/WHI/EventManager.asmx"
- 5. Set the "Nav Company" to the appropriate company
	- a. The company name is case sensitive
- 6. Press "Close"
- 7. Press "Yes" to save your changes

# 10 Uninstalling the Solution

<span id="page-38-0"></span>To remove the Warehouse Insight Module, all objects added to the Microsoft Dynamics NAV system must be deleted. These objects can be identified in the Microsoft Dynamics NAV Development Environment by opening the Object Designer and setting the Table Filter to filter by Version Lists having a value of "\*WHI\*|\*LP\*|I\*WX\*".

**Note**: If records that rely on the Warehouse Insight Module objects exist in the NAV database it will not be possible to remove the Warehouse Insight Module without loss of user data. Therefore, uninstalling the Warehouse Insight Module is only recommended if no user data has been added to the NAV system.

To remove the Warehouse Insight Web Service open the Add or Remove Programs feature on the server, select the "WHI Webservice Installer" and click "Uninstall".

To remove the Insight Works Barcode Library open the Add or Remove Programs feature on the server, select the "IW Barcoding Objects" and click "Uninstall".

# A Modified NAV Objects

<span id="page-39-0"></span>The table below lists the base NAV objects modified by the Warehouse Insight application.

![](_page_39_Picture_206.jpeg)

![](_page_40_Picture_212.jpeg)

![](_page_41_Picture_24.jpeg)

# B Source Versions

<span id="page-42-0"></span>The table below indicates the build that the "source" and "base" object files are based on.

![](_page_42_Picture_69.jpeg)